## 各伝票の履歴を見ることができます。

各マスタはほぼ同じ内容のため以下「受注更新履歴照会」を例に説明します。

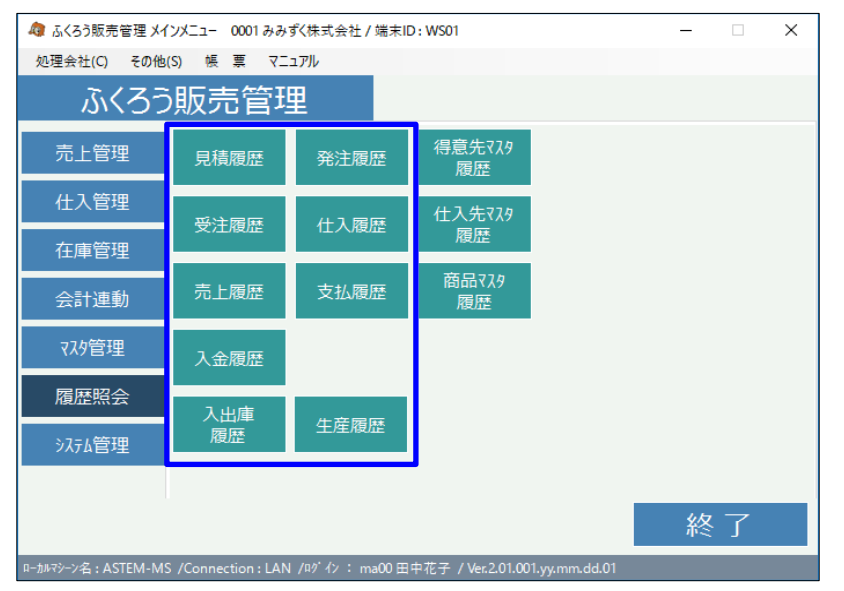

① 履歴参照したい伝票Noを入力します。

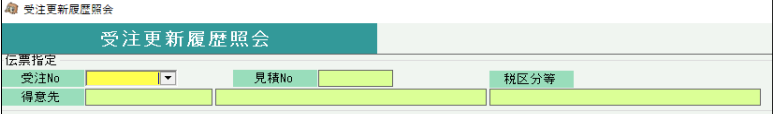

・「スペース、F4キー」を押すと以下の画面が表示され検索できます。

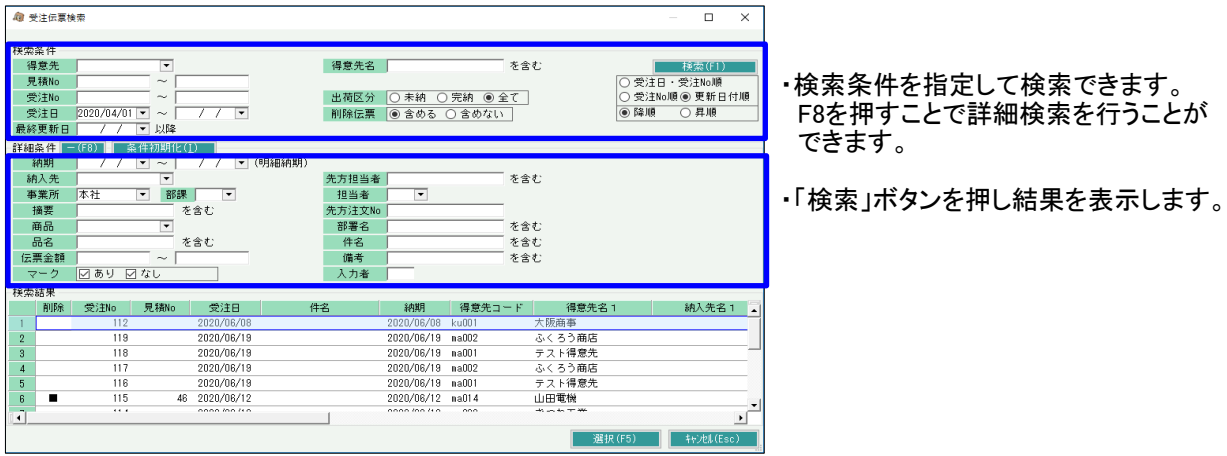

受注伝票の場合は、受注No指定となりますので、見積Noを指定したい場合は、 伝票検索画面から選択してください。

② 照会したい伝票を指定し、「選択」ボタンを押します。

## ③ 下記の画面が表示されます。

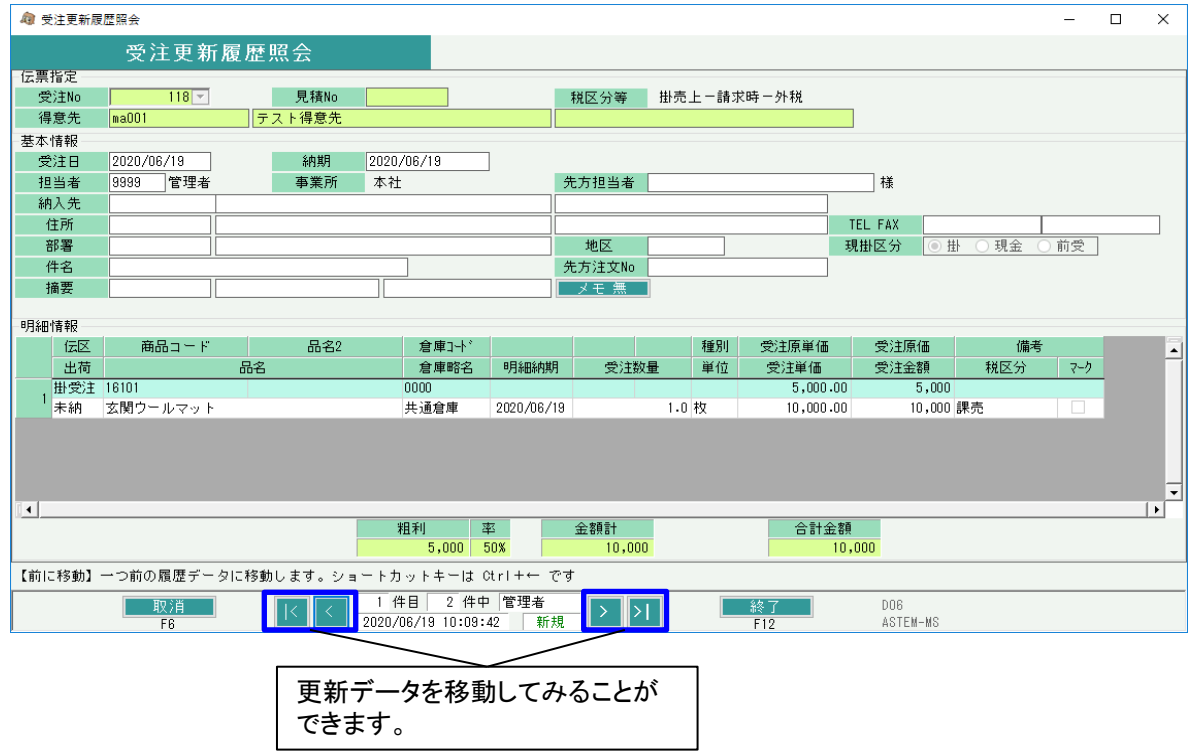